# Document Excellence Group

### **Application: Excel – Hyperlinks**

**Hyperlinks** can be inserted into a spreadsheet to allow the user or reader to link to an existing file, web page, a position in the current document or even to create a new document.

The **Hyperlink** text defaults as blue font with an underlined blue line and will change colour when used. However, the colour and format will be determined by the **Hyperlink** and **FollowedHyperlink** cell styles in your document by your Theme colours.

#### **Creating a Link**

**1.** Select **Insert** > **Hyperlink** or press **CTRL+K**.

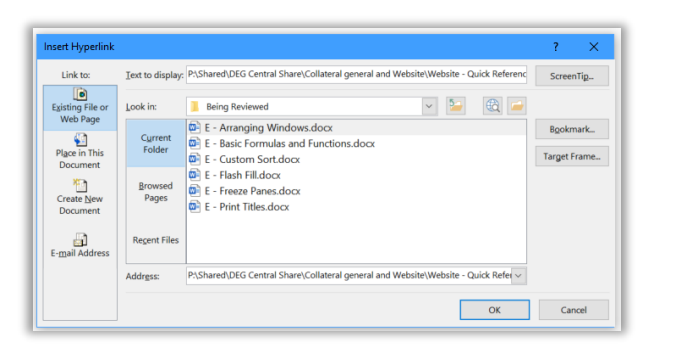

- **2.** Add the **Text to display**. If text was selected, this will be automatically displayed in the field. Or you can type text.
- **3.** You can add a **ScreenTip** which will be displayed when the reader hovers the mouse over the link.

**Tip:** If you wish to add a **Screen Tip** select **Screen Tip**, enter the required text and click on **OK.**

**4.** Select what you want to link to as described below.

**5.** Select **OK**.

#### **Existing File or Web Page**

- **1.** Click on **Existing file or web page.**
- **2.** Select the file or use the web page using the **Current Folder**, **Browsed Pages** and **Recent Files** buttons as required.
- **3.** Use the **Browse Web** and **Browse File** buttons to find a web address or file. You can copy a web address into the **Address** field.

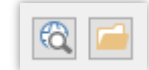

#### **Place in this document**

- **1.** This will display any the sheets in the document and any named ranges. You can select one of these or type a reference in the **Type the cell reference** field.
- **2.** Click on the required link and **OK**.

#### **Create New Document**

- **1.** This allows you to create a new document to be used as the link.
- **2. Change** the path where it will be stored in if required.

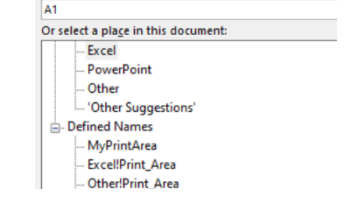

Type the cell reference:

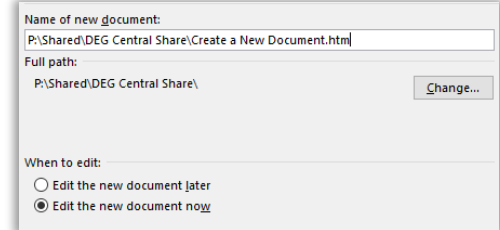

**3.** Choose whether to **edit the document now** or save it and **edit it later**.

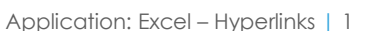

## Shared expertise

#### **E-mail address**

**1.** Enter the **email address** the link should direct to.

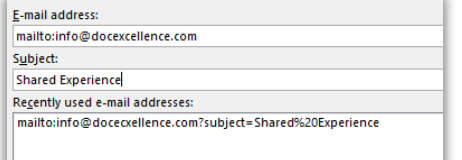

- **2.** Enter the **Subject** line.
- **3. Recently used e-mail addresses** will be displayed for you to choose from.

#### **Managing Hyperlinks in the document**

**1.** Select the link, **right click** and the following options will be available on the shortcut menu.

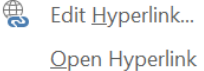

- Remove Hyperlink
- Select **Edit Hyperlink.** The **Edit Hyperlink** dialog box will be displayed. This has the same options as the **Insert Hyperlink** dialog box described earlier.
- Select **Open Hyperlink**. This will activate the **Hyperlink** and is the same as pressing **CTRL Click**.
- Select **Remove Hyperlink** to the Hyperlink to remove the link.

#### **Formatting Hyperlinks As You Type option**

You can control the behaviour of **Hyperlinks** using **Excel Options**.

**1. Internet and network paths with hyperlinks:** Turn this option on if you do not want the text you are typing to be automatically converted to hyperlinks. **File** > **Options > Proofing** > **AutoCorrect Options, AutoFormat As You Type.** Select the option and click on **OK**.

**Tip:** This option will only apply to the current instance of Excel.

**Tip: ALT+Left arrow** returns the insertion point to where it was in the document when you pressed **CTRL+Click**.

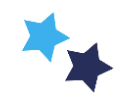